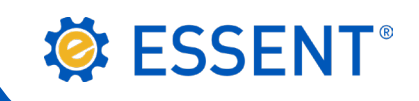

# **ESSENT USER TIP SHEET**

## **Optimal Blue Rate Quote**

### Need an MI Quote? Get one from Essent in seconds with Optimal Blue®

It takes only **three clicks** to get an Essent rate quote through Optimal Blue.

- 1. Enter your loan data in the New Search screen or choose a loan from your pipeline and Click Submit to see your list of Eligible Products. **MI QUOTES**
- 2. Choose your Eligible Product and Click the MI button. **MI Provider** Essent Ÿ 3. From the pop up box, Click Essent. • Property Zip Code 27006 To ensure the most accurate quote: FICO 1\* FICO<sub>2</sub><sup>\*</sup> 802 • If you have a co-borrower, make sure the FICO 2 field is already Please note: FICO 2 is used for MI quoting purposes only. populated, or key the credit score before submitting. **Origination Channel** {Lender  $\pmb{\mathrm{v}}$ • Select the Origination Channel and the AUS Recommendation. AUS Recommendation None  $\overline{\mathbf{v}}$ **Coverage Amount** • Specify the coverage percent by choosing Standard or Affordable. Standard Coverage Per Secondary Guidelines ○ Affordable Product Coverage • Click Submit to see your results for six premium plan options, including Submit FHA. \* FICO 1 is the score used to determine the representative score for the application. Provide the other borrower's representative score (if applicable) in FICO 2 for an accurate quote.

#### ONCE YOU RECEIVE YOUR QUOTE

#### 1. Select View/Print to receive your rate quote PDF.

Essent's PDF includes your Quote ID #. You can print the PDF and reference the quote ID # if you have questions about your quote. You can also save the PDF with your file as a record of the quote.

2. Select **New to Essent?** if you are not currently an Essent customer, but would like to become one.

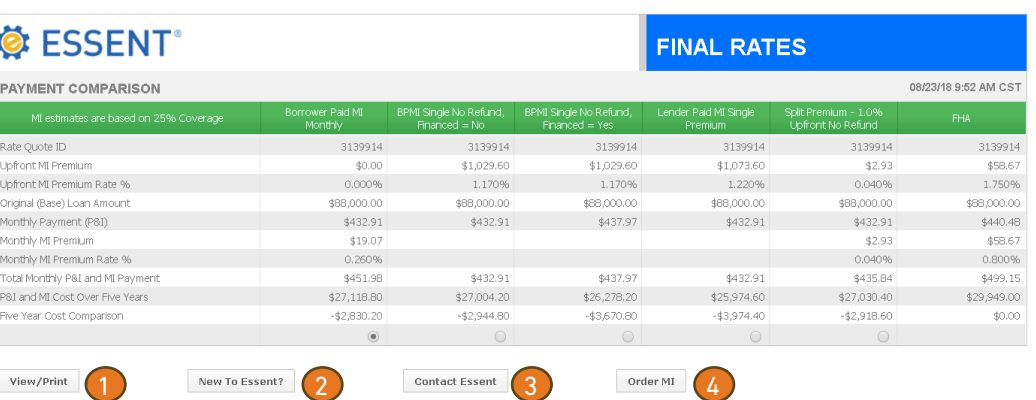

- 3. Select Contact Essent if you have a question about a rate quote or submitting your loan for MI. An email addressed to the EssentCONNECT team at EssentCONNECT@essent.us will pop up. You can also reach a member of the EssentCONNECT team at 855-282-1483, Monday-Friday, 8:00 AM to 8:00 PM Eastern Time, to answer any of your questions and to assist with submissions.
- 4. Select **Order MI** to go directly to the Essent Online web page. Log In to MI Ordering, or submit your order through your LOS.

## Optimal Blue® is a registered trademark of Optimal Blue LLC.

Mortgage Insurance provided by Essent Guaranty, Inc.

© 2018 Essent Guaranty, Inc., All rights reserved. | Two Radnor Corporate Center, 100 Matsonford Road, Radnor, PA 19087 | **essent.us**  EGI-6003.314 (08/18) Page 1 of 1